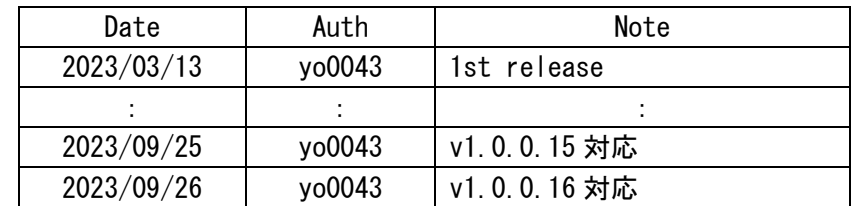

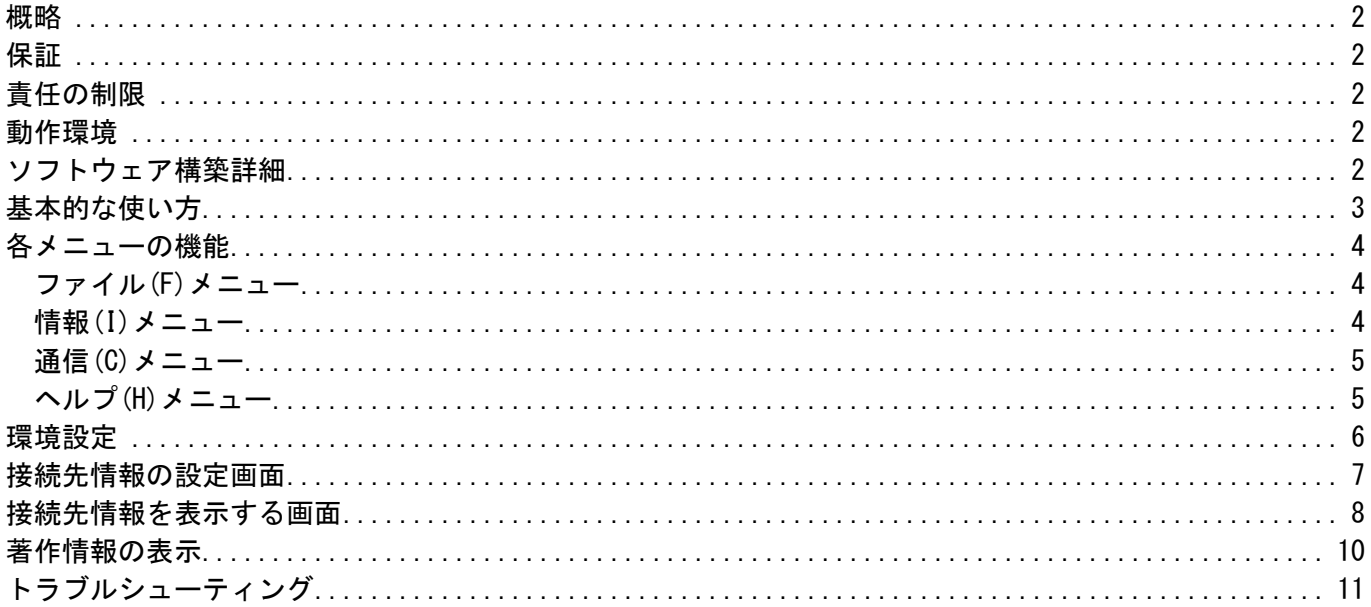

<span id="page-2-0"></span>本ソフトウェアは、当社製 DLL(CANabh3.DLL 及び CANwacousb.DLL)を利用して、当社ドライバ である小型 ABH3 と CAN 接続にて通信を行うサンプルコードに相当するソフトウェアとなります。

### <span id="page-2-1"></span>保証

当社およびその供給者は、商品性、特定目的に対する適合性、および権利侵害の不存在その他について 明示であると黙示であるとを問わず、一切保証をするものではありません。本ソフトウェアおよびドキ ュメントの使用若しくは機能から生じる全ての危険は、お客様が負担しなければなりません。

#### <span id="page-2-2"></span>責任の制限

当社およびその供給者は、本ソフトウェアおよびドキュメントの使用または使用不能あるいはサポート サービスの提供または提供不能から生じる一切の損害(逸失利益、事業の中断、事業情報の喪失または その他の金銭的損失を含みますがこれらに限定されません)に関して一切責任を負いません。たとえ、 当社およびその供給者がこのような損害の可能性について知らされていた場合でも同様です。

#### <span id="page-2-3"></span>動作環境

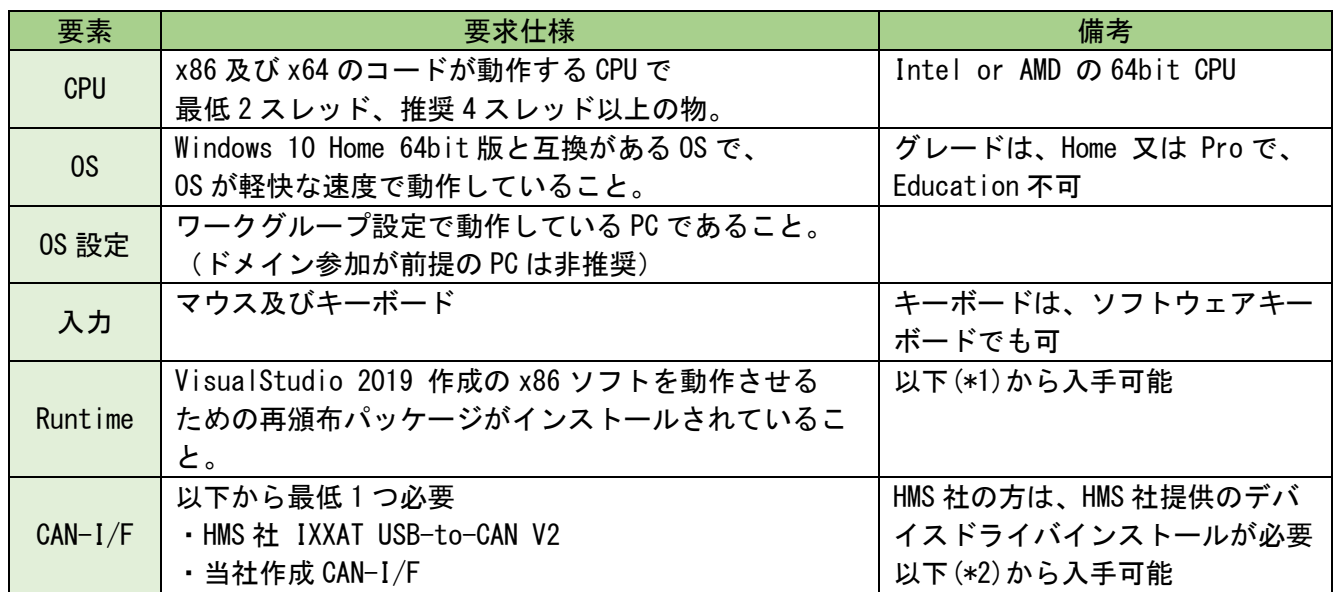

(\*1) https://learn.microsoft.com/ja-jp/cpp/windows/latest-supported-vc-redist

(\*2) https://www.ixxat.com/ja/products/pc-interfaces-overview/details/usb-to-can-v2

#### <span id="page-2-4"></span>ソフトウェア構築詳細

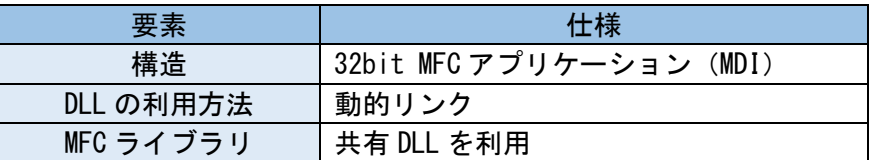

# <span id="page-3-0"></span>基本的な使い方

# 利用の流れ

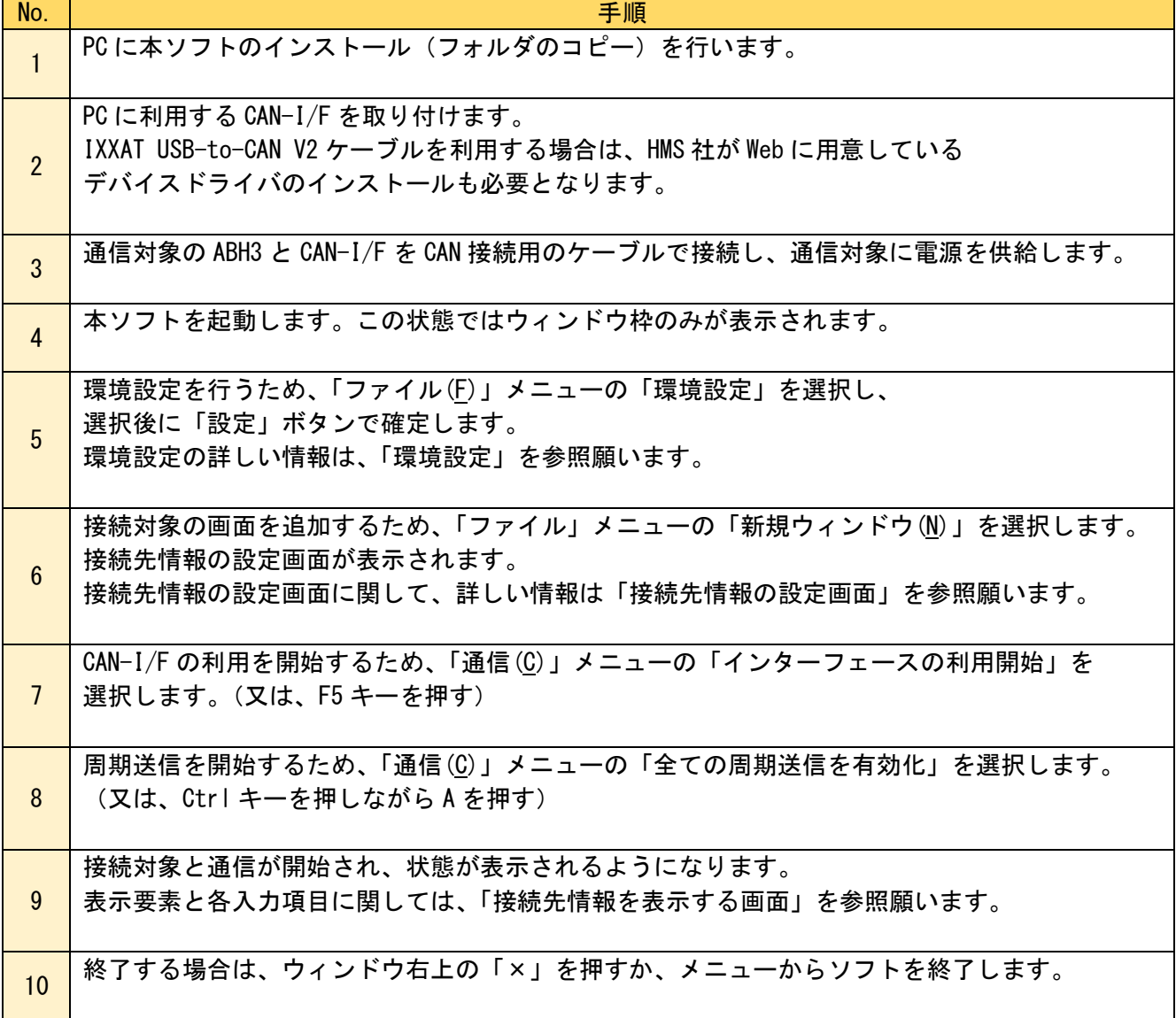

# <span id="page-4-0"></span>各メニューの機能

<span id="page-4-1"></span>ファイル(F)メニュー

| メニュー項目名        | ショートカット    | 内容                                                                                               |
|----------------|------------|--------------------------------------------------------------------------------------------------|
| 新規ウィンドウ(N)     | $Ctrl + N$ | 「接続先情報を表示する画面」を追加します。<br>CAN-bus に接続された複数の接続先情報を表示す<br>る場合は、本メニューを複数回実行し、表示する<br>対象を選択してください。    |
| 閉じる            |            | 現在の「接続先情報を表示する画面」を閉じま<br>す。<br>複数の「接続先情報を表示する画面」を開いてい<br>る場合、現在アクティブになっているタブ(太字<br>で表示)が対象となります。 |
| 環境設定           |            | 本ソフトの環境設定を行います。<br>初回起動時には、必ず最初に行ってください。                                                         |
| アプリケーションの終了(X) |            | 本ソフトを終了します。                                                                                      |

<span id="page-4-2"></span>情報(I)メニュー

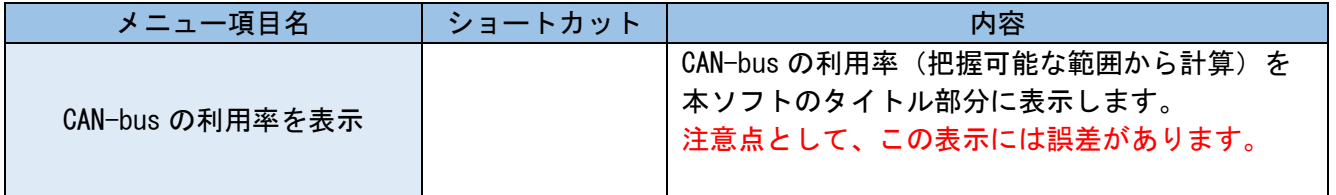

<span id="page-5-0"></span>通信 $(\underline{C})$ メニュー

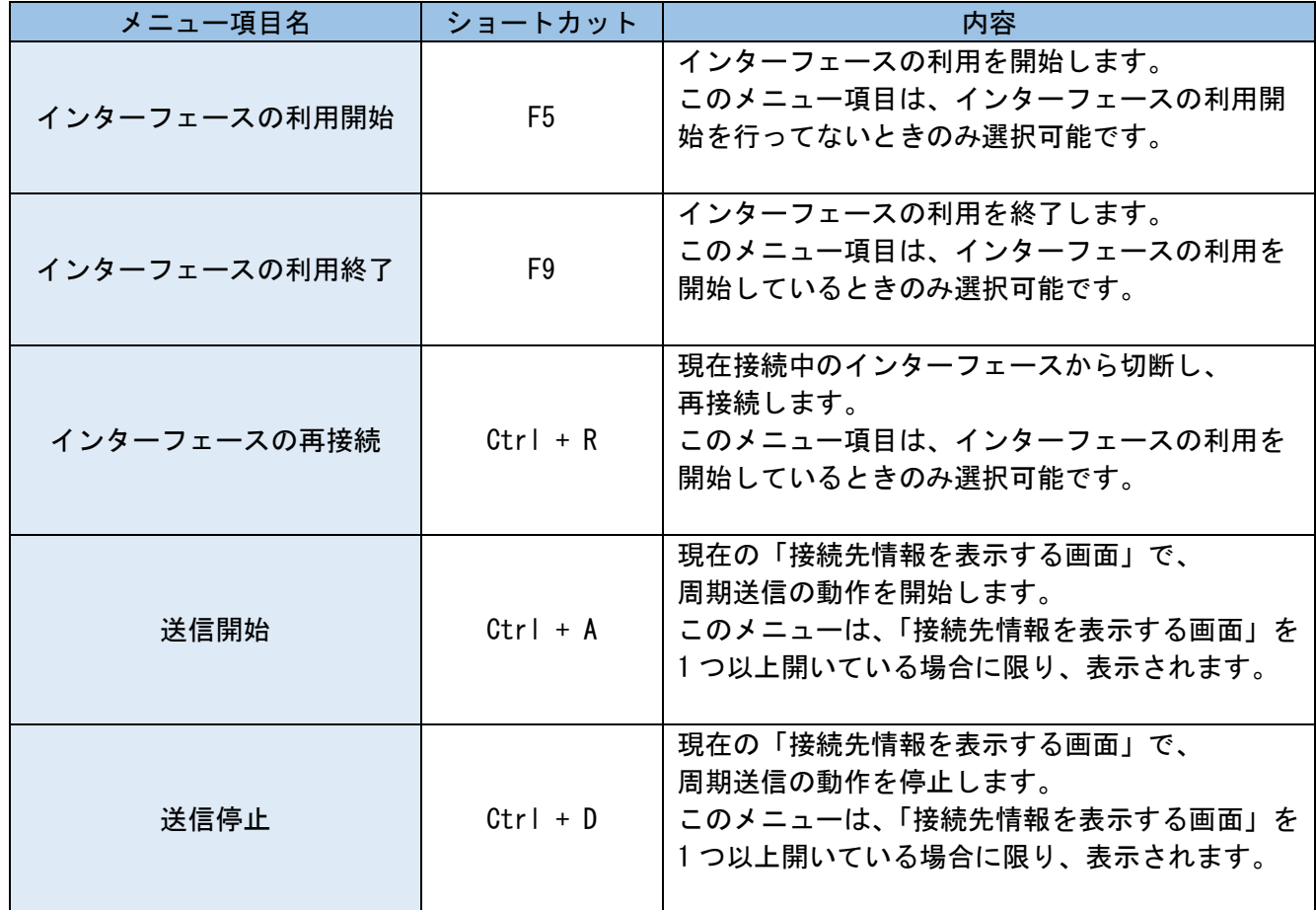

<span id="page-5-1"></span>ヘルプ(H)メニュー

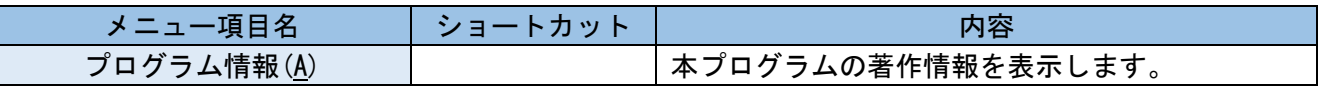

### <span id="page-6-0"></span>概要

本ソフトの動作設定を行います。

イメージ図

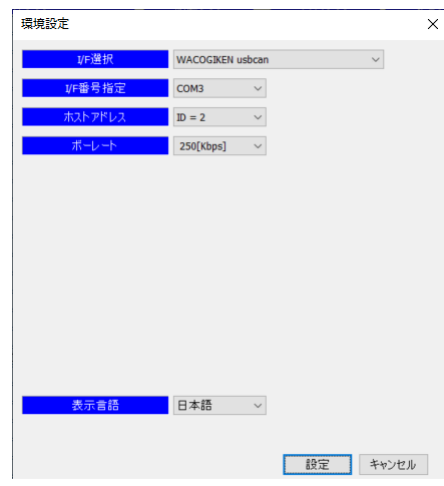

#### 各部の説明

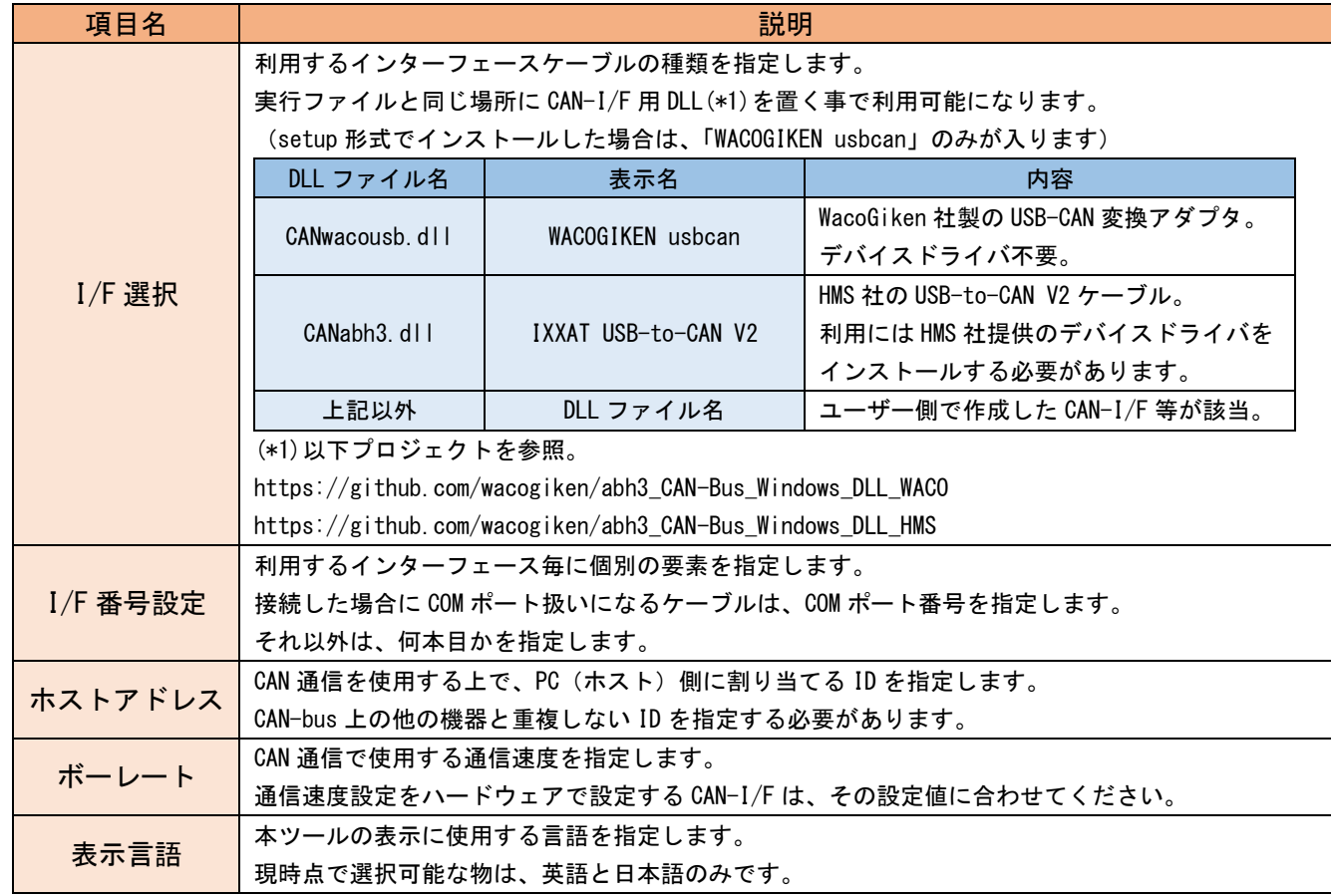

<span id="page-7-0"></span>接続先情報の設定画面

#### 概要

接続先情報を表示する画面を追加するときに表示されます。 表示対象の情報を、この画面で設定します。

### イメージ図

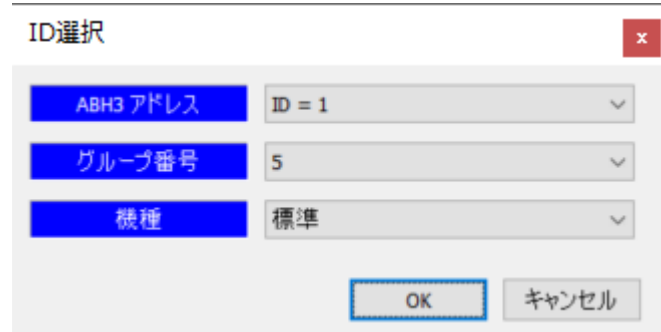

#### 各部の説明

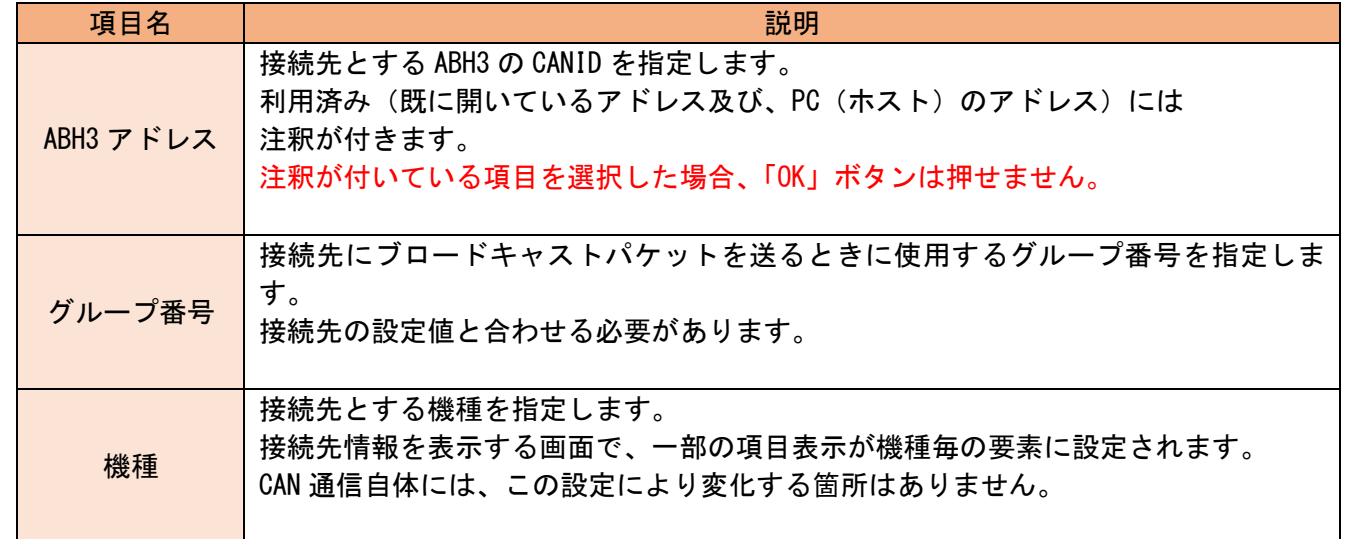

## <span id="page-8-0"></span>イメージ図と説明用記号の割り当て

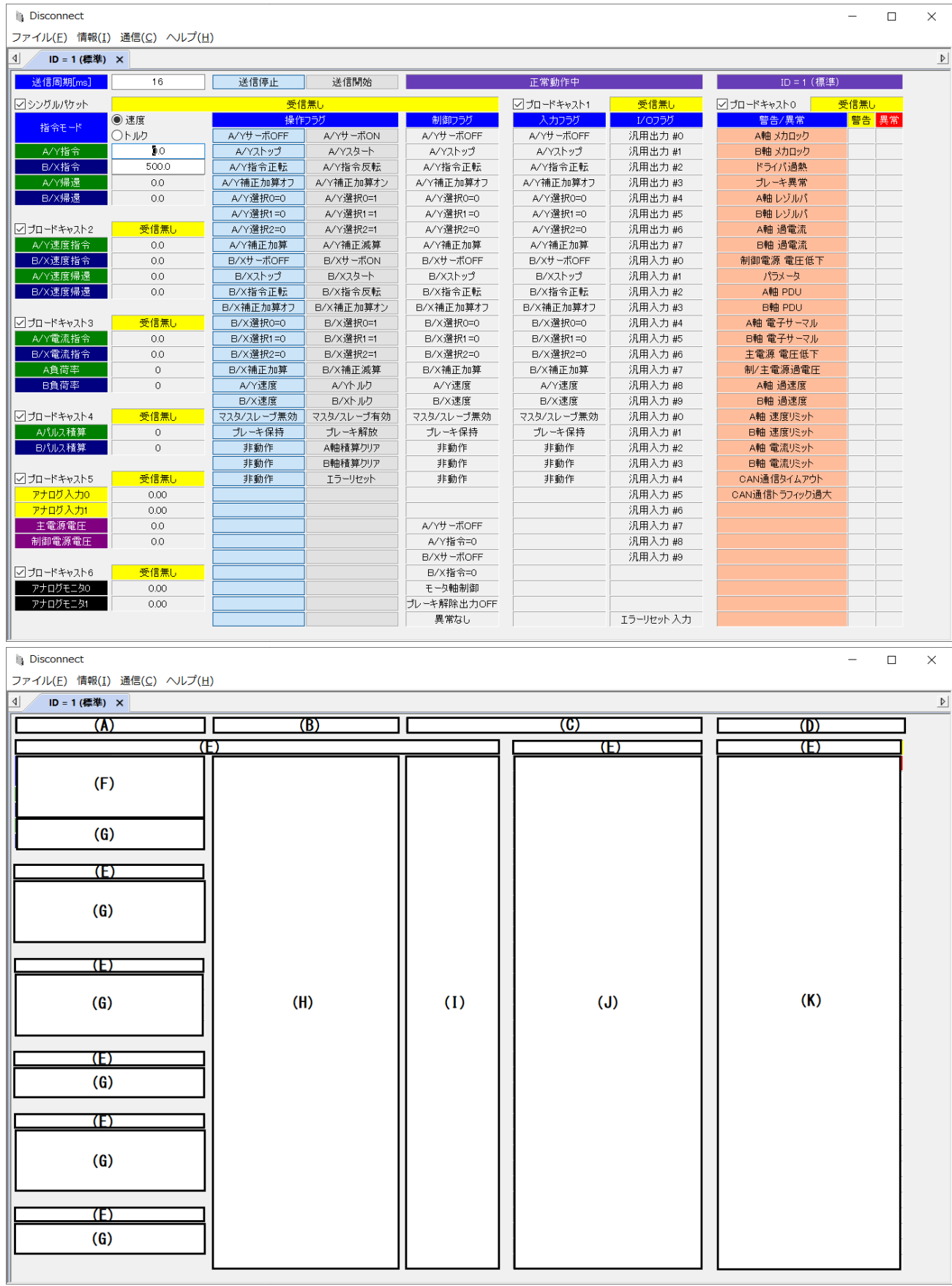

#### 各部の説明

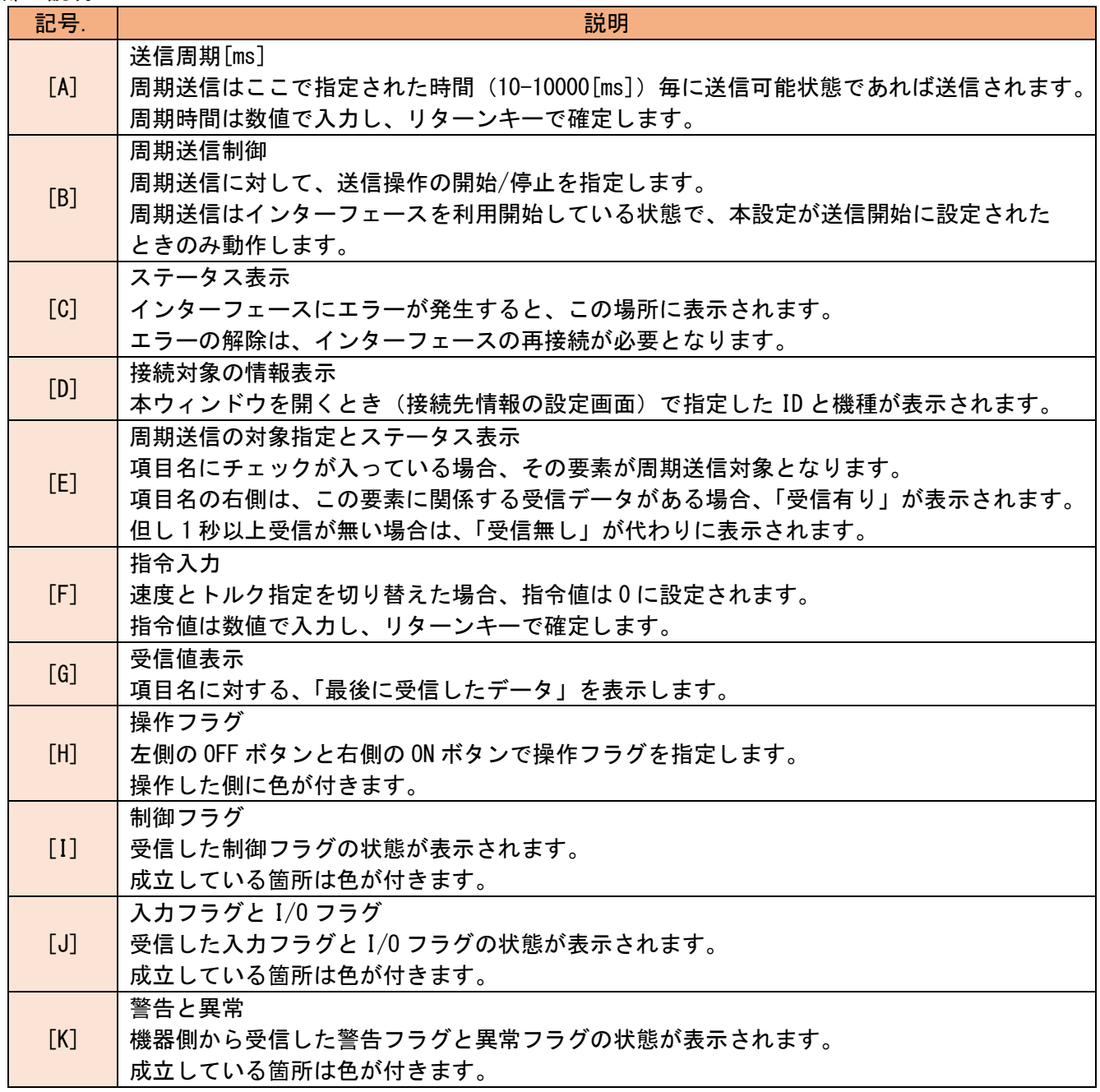

## <span id="page-10-0"></span>概要

本ソフトの著作情報を表示します。

イメージ図

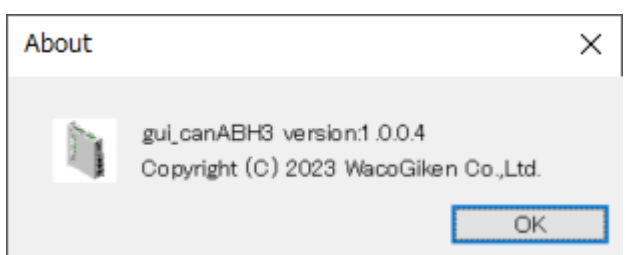

<span id="page-11-0"></span>トラブルシューティング

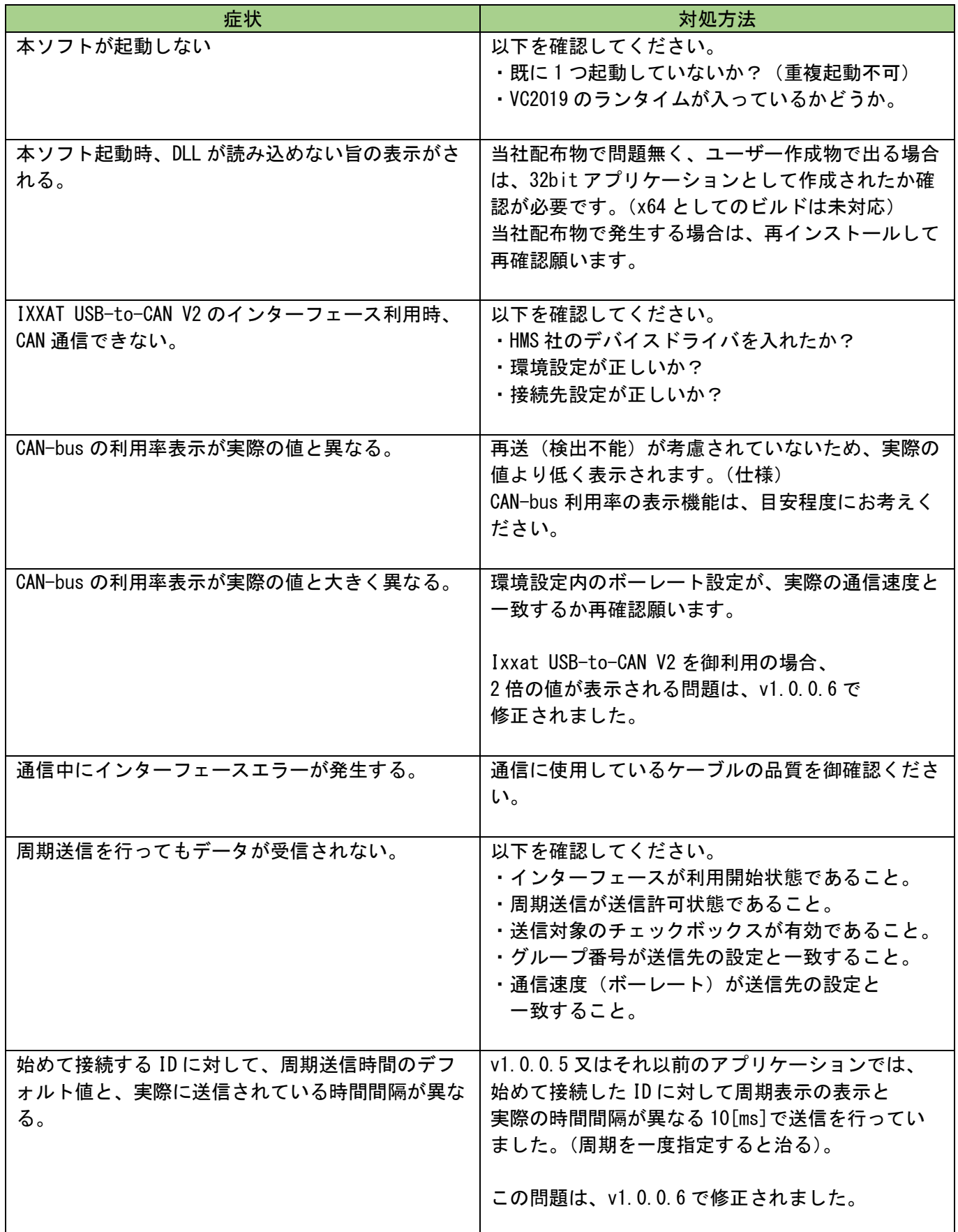

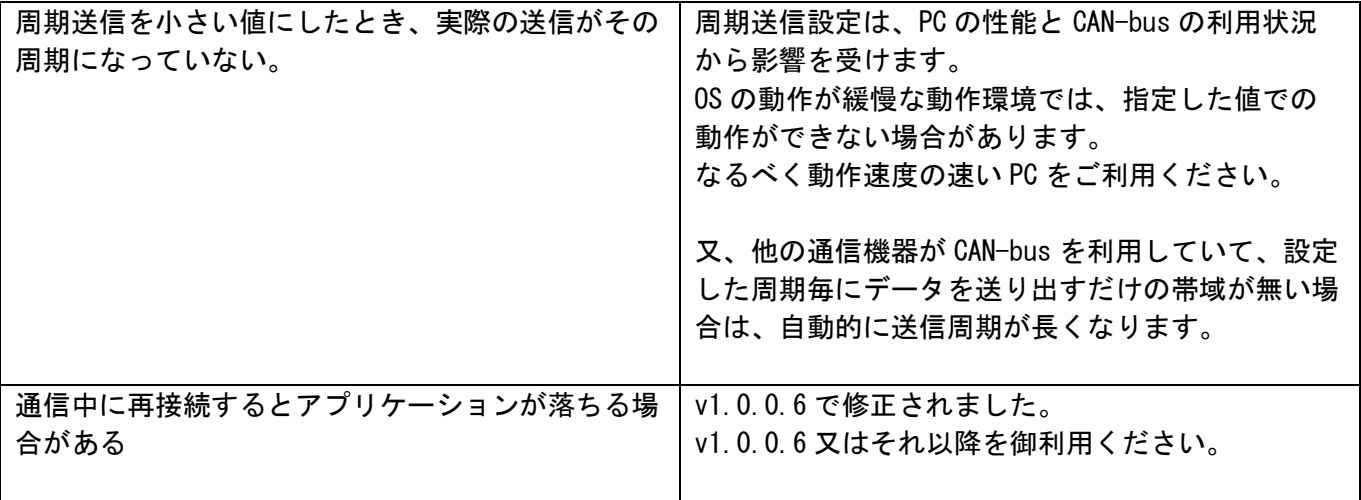

更新履歴

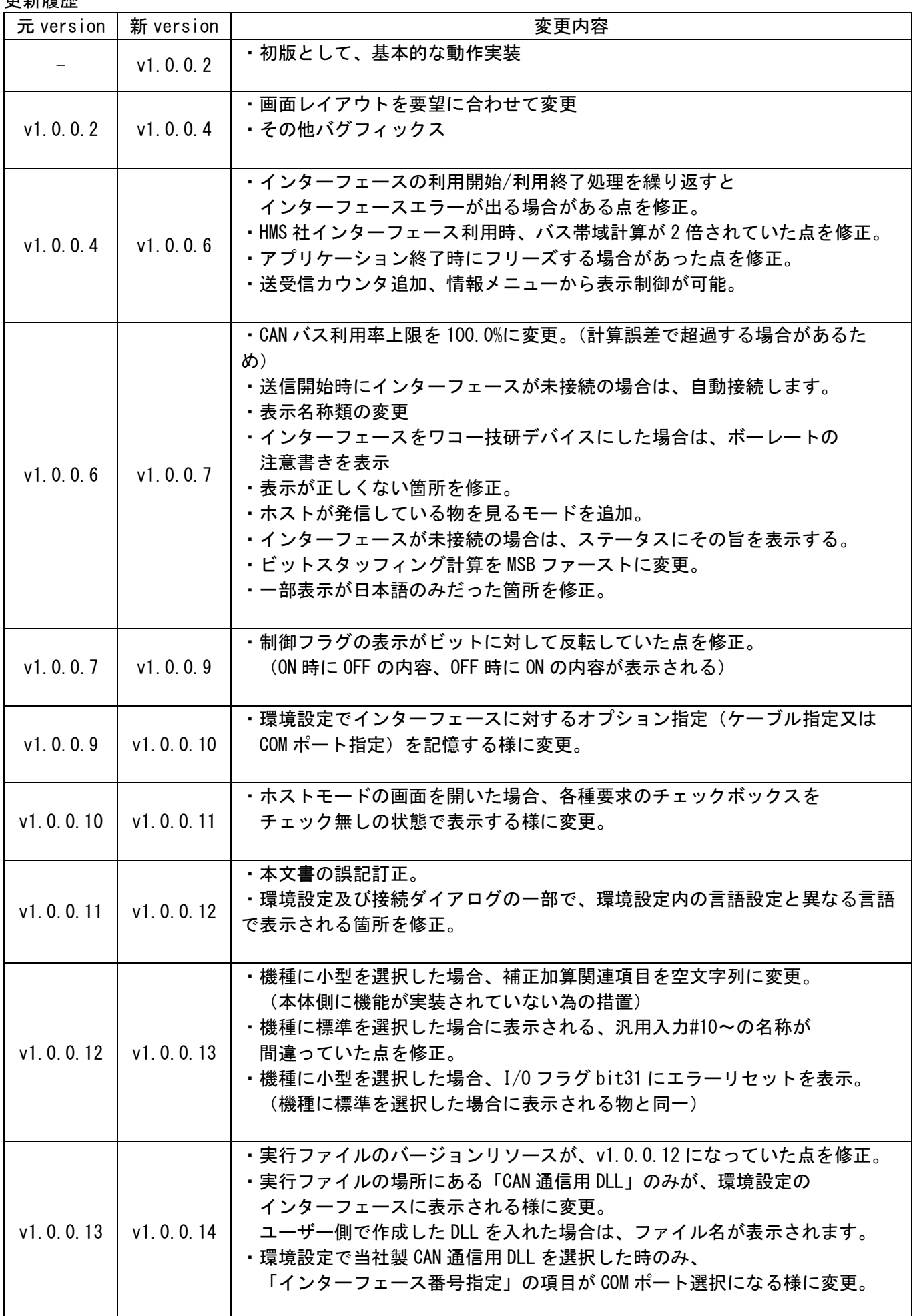

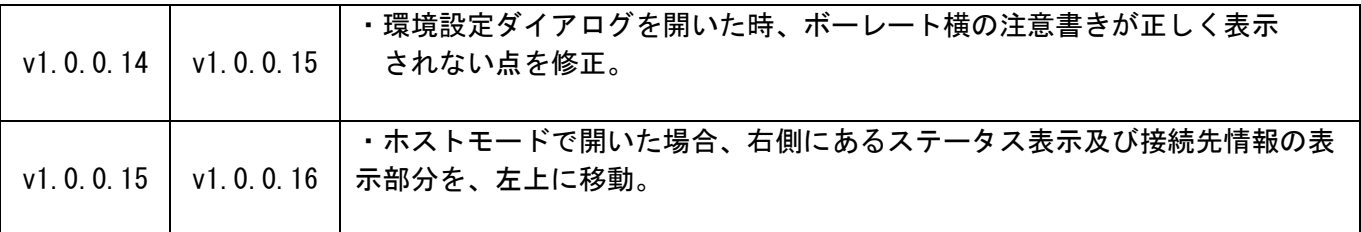